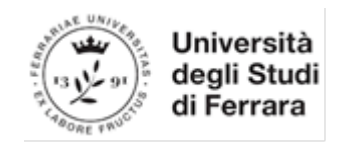

# PIATTAFORMA TIROCINI Linee guida Aziende

Prima di tutto verificare che lo studente sia già registrato sulla Piattaforma e che abbia il Profilo aggiornato.

## 1 – REGISTRARSI

Per utilizzare la Piattaforma è necessario registrarsi dal link presente nella seguente pagina web: http://www.unife.it/it/menu-profilati/enti-e-aziende/tirocini/piattaforma-tirocini-sezione-aziende Conservare le credenziali (Username e password) per gli accessi successivi.

## 2 – STIPULARE LA CONVENZIONE

(se esiste già una convenzione attiva passare al punto 3)

Selezionare dal menu di sinistra la sezione "CONVENZIONI E TIROCINI" e cliccare sulla voce "CONVENZIONI"

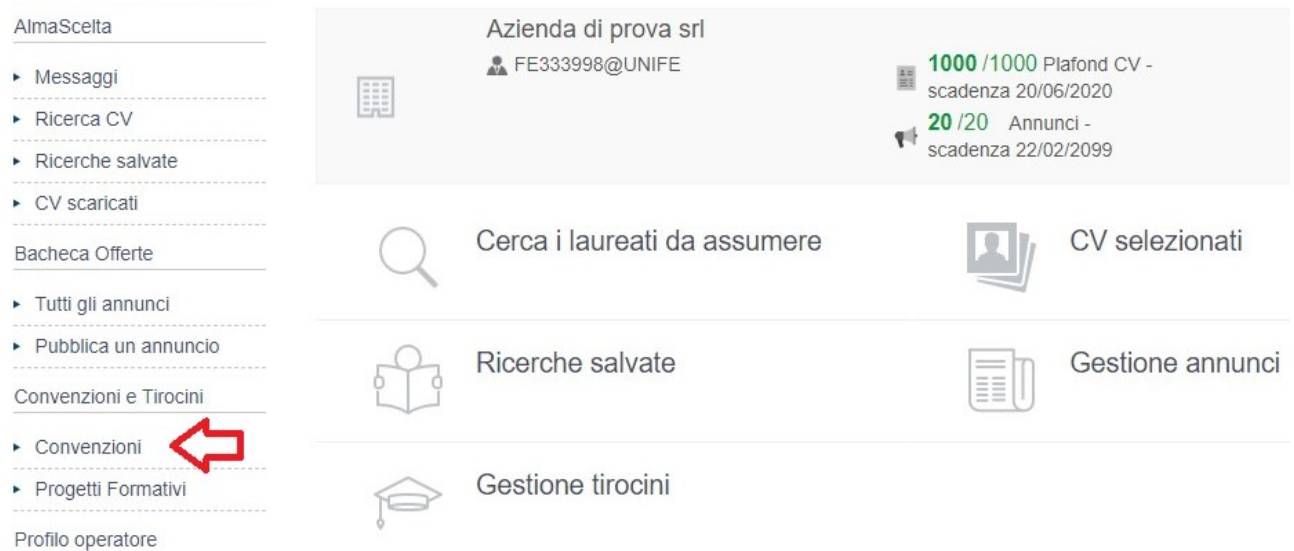

Cliccare su "inserisci nuova Convenzione".

## Gestione convenzioni

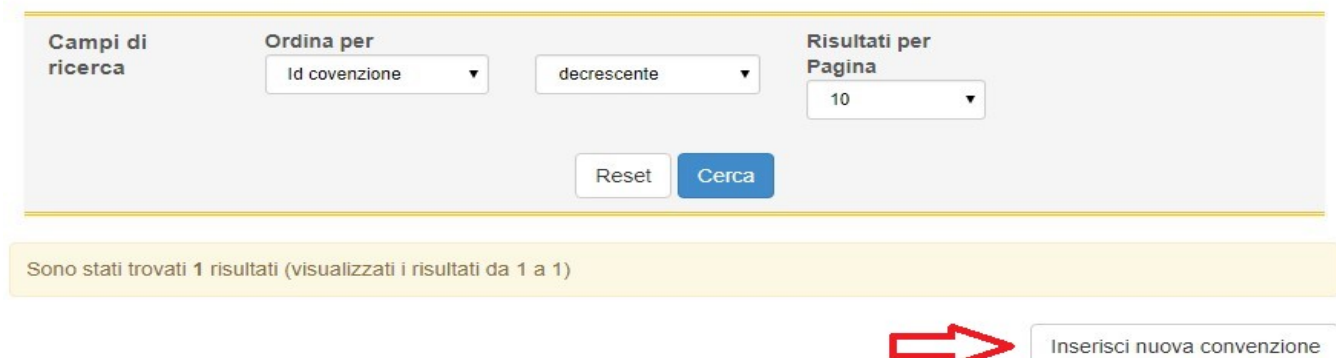

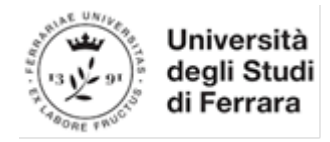

Una volta inseriti i dati richiesti dal sistema la nuova Convenzione apparirà in stato <sup>ca Approvata non attiva</sup>

Scaricare la Convenzione, apporre la firma digitale (formato CADES o PADES) e inviare per PEC (ateneo@pec.unife.it) In alternativa è possibile stampare la Convenzione ed inviarla firmata per posta al seguente indirizzo: Università di Ferrara – Ufficio Uscita e Placement, Via Saragat n.1 Blocco B – 44122 Ferrara (FE).

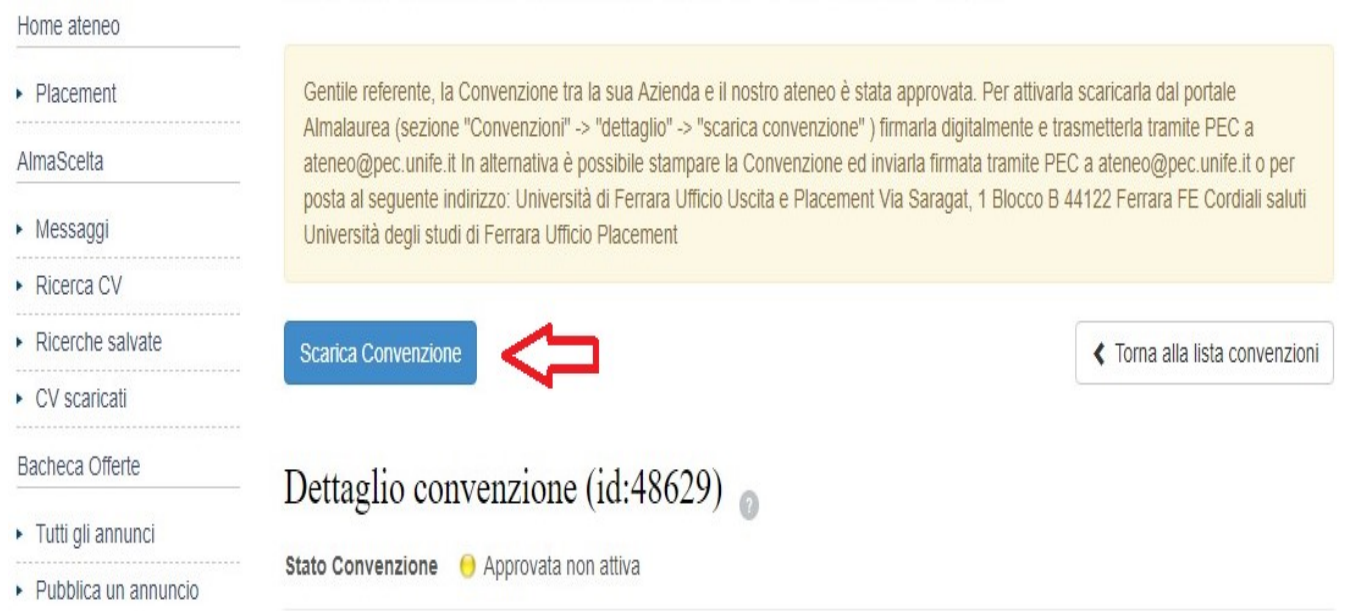

L'azienda riceverà una comunicazione in automatico dalla piattaforma quando la Convenzione sarà controfirmata e attivata.

Solo quando la Convenzione risulterà "ATTIVA", l'Azienda potrà proseguire con l'inserimento del progetto formativo.

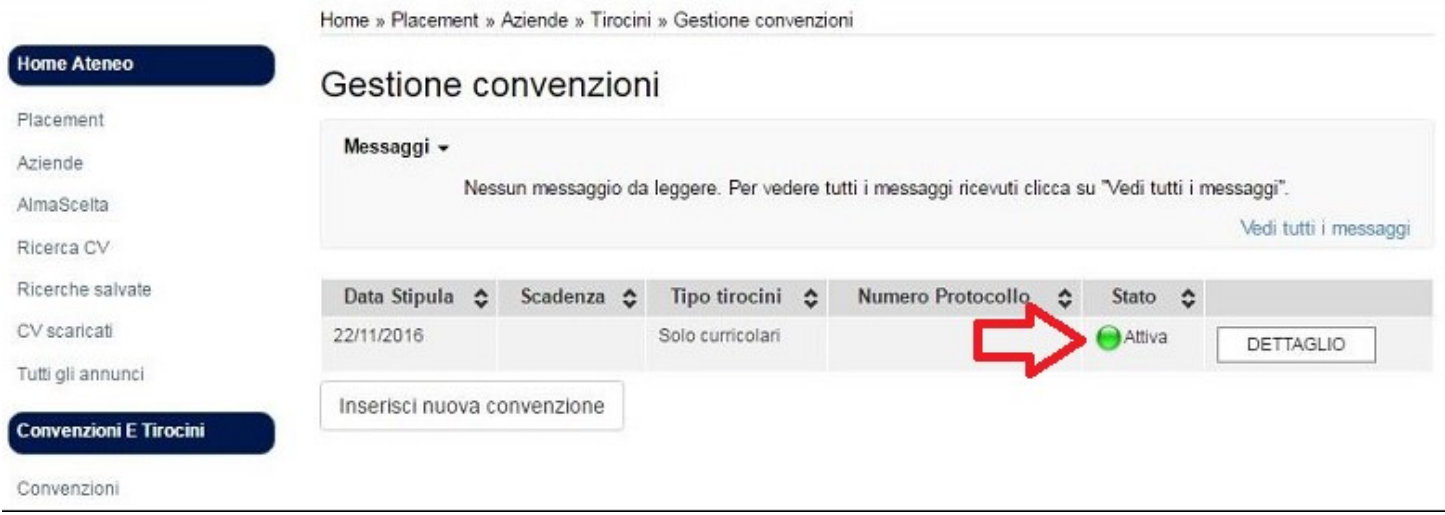

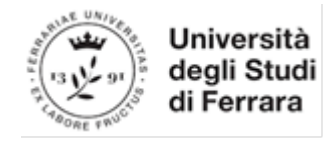

## 3 – INSERIRE IL PROGETTO FORMATIVO

Selezionare dal menù di sinistra prima la sezione "Progetti Formativi" e poi cliccare su "inserisci nuovo progetto formativo"

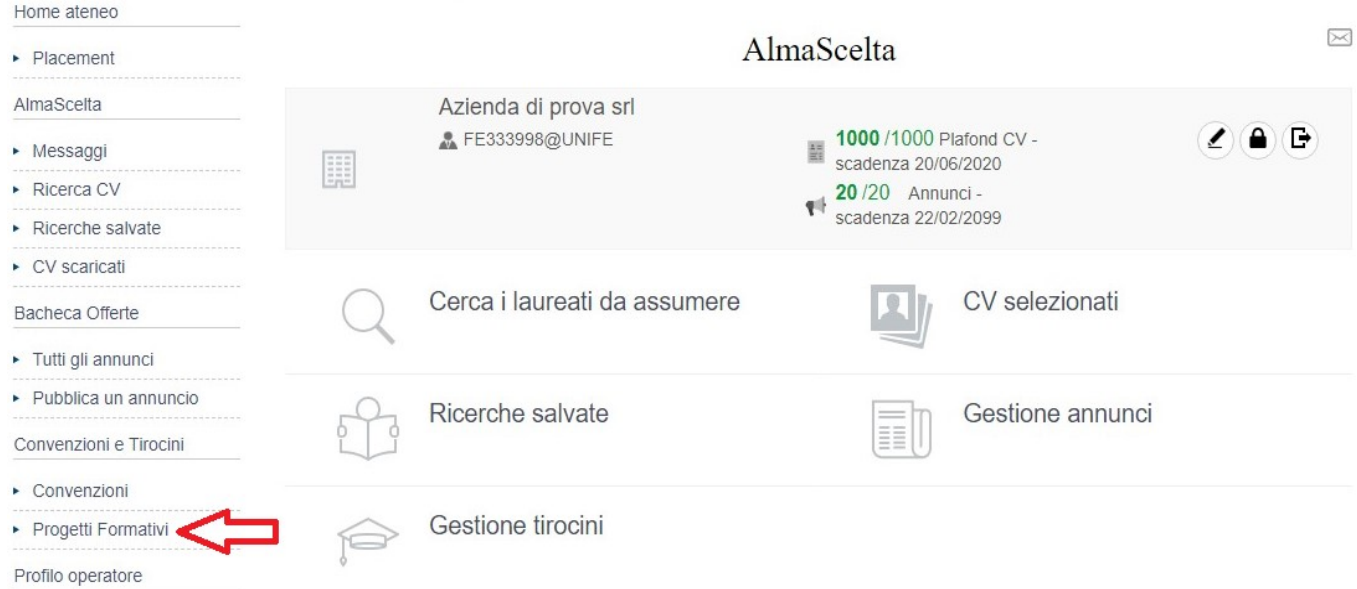

## Per creare un nuovo progetto formativo inserire i dati richiesti.

## Inserisci progetto formativo

I dati contrassegnati con il simbolo asterisco \* sono obbligatori.

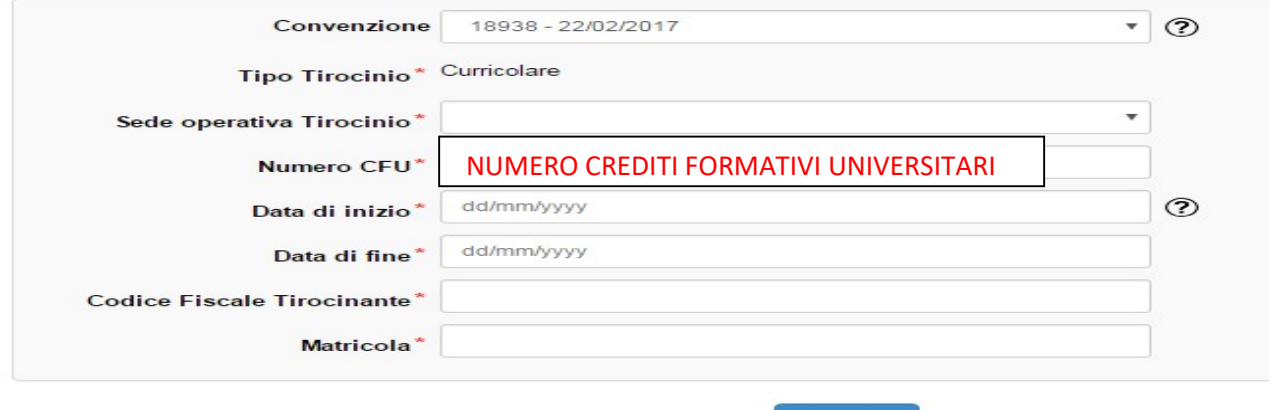

Procedi

Verificare che tutti i dati inseriti siano corretti, in particolare le email del tutor aziendale e dello studente, prima di salvare il progetto formativo ed inviarlo all'approvazione del Tutor Universitario (Professore).

 Una volta ricevuta dal sistema la notifica di avvenuta approvazione da parte del Tutor Universitario, stampare il progetto formativo cliccando su "scarica progetto formativo".

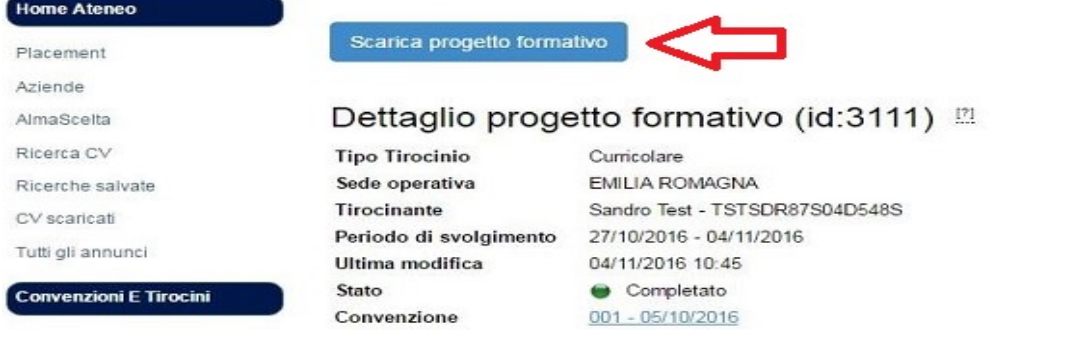

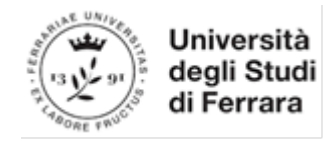

Il progetto formativo dovrà essere firmato dal tutor aziendale e dallo studente.

Non è necessaria la firma del Tutor Universitario.

Ricaricare il documento completo di firme (in formato .PDF e max 5 MB) sulla Piattaforma nell'area dell'azienda (nel "dettaglio" tirocinio) o nell'area del tirocinante (nella sezione "gestisci i tuoi tirocini") cliccando su "aggiungi allegato" e selezionando come tipo allegato "progetto formativo firmato".

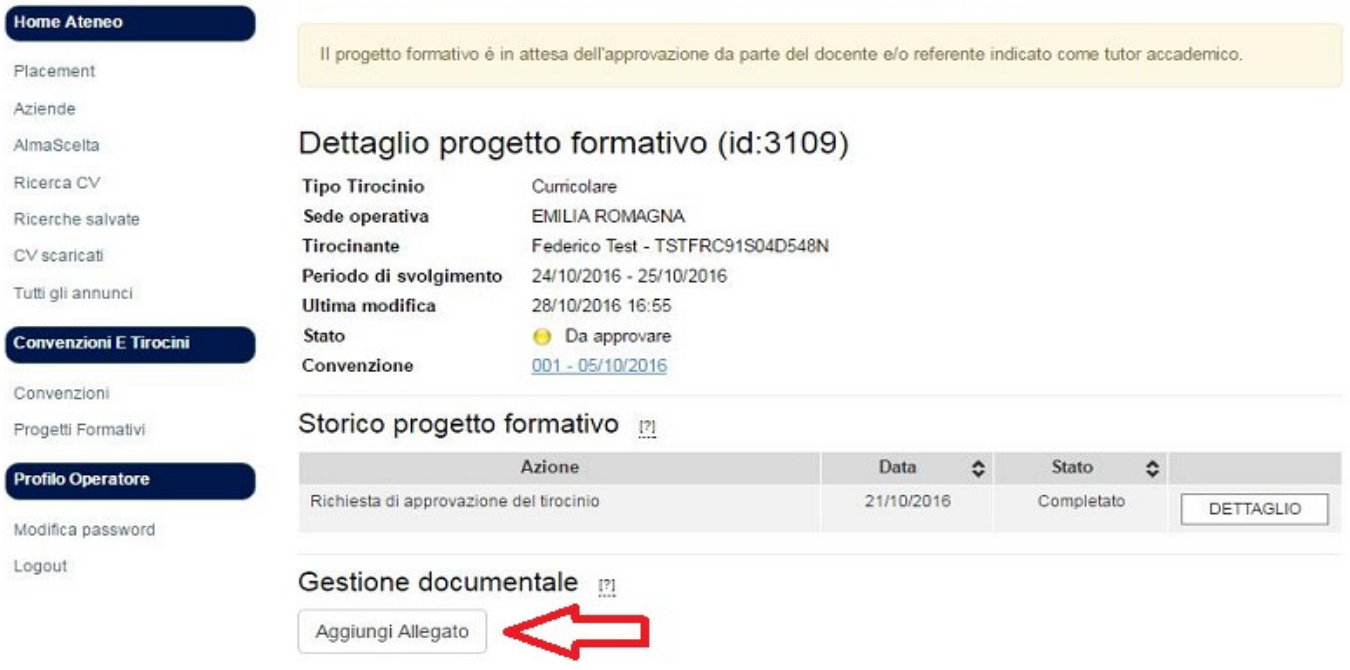

Lo Staff procederà con la verifica della documentazione allegata e attiverà il tirocinio.

Solo una volta che il progetto formativo risulterà in stato "ATTIVO" (pallino verde) lo studente potrà iniziare il tirocinio nella data di inizio inserita nella Piattaforma.

A tirocinio concluso, il Tutor Aziendale ed il tirocinante riceveranno per e-mail l'invito a compilare le valutazioni finali. Una volta compilate si salveranno entrambe nell'area personale del tirocinante.

# 4 – RICHIESTE PROROGA/SOSPENSIONE/CHIUSURA ANTICIPATA

Inviare le richieste tramite Piattaforma almeno 5 giorni prima della data di conclusione del tirocinio.

Accedere nella piattaforma e selezionare dal menu di sinistra la sezione "Progetti Formativi" e poi cliccare su "Dettaglio" del progetto formativo. All'interno del dettaglio del progetto formativo cliccare nella sezione "azioni" la richiesta da inviare.

Dettaglio progetto formativo (id:3109) [2]

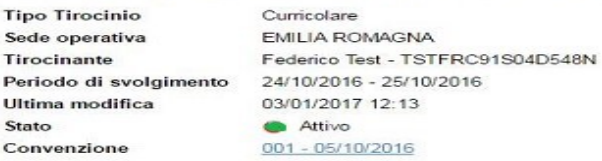

### Storico progetto formativo

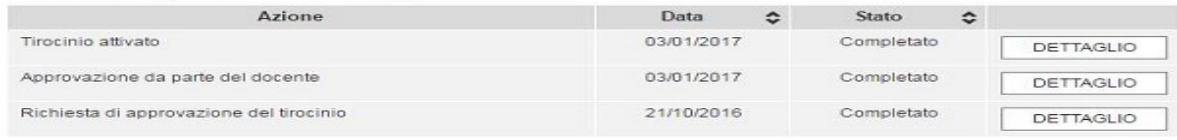

### Azioni [2]

Sospendi Proroga Chiusura tirocinio

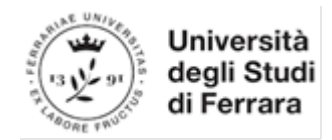

## 5 – CREARE UN NUOVO UTENTE

Ogni Utente già registrato sulla Piattaforma può a sua volta creare nuovi Utenti dalla propria area personale cliccando sull'icona "modifica azienda" nella propria area personale.

#### $\boxtimes$ AlmaScelta Modifica azienda Azienda di prova srl  $20/20$  Annunci - $\triangle$  (e) (e) ⊞ FE333998@UNIFE scadenza 22/02/2099

Nella sezione "Gestione Referenti" cliccare su "Aggiungi Referente" ed inserire i dati richiesti.

## **Gestione Referenti**

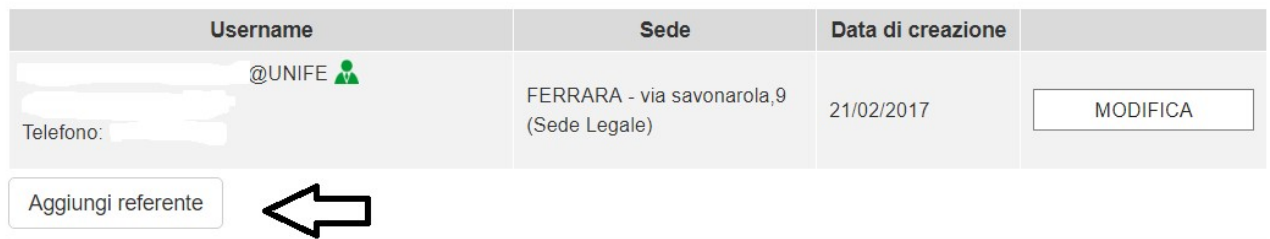

Il nuovo Utente riceverà una e-mail con username e password provvisoria (da cambiare entro 24 ore) per accedere sulla Piattaforma di Ateneo ed inserire on-line i Progetti Formativi.

## 6 – RINNOVO CONVENZIONE SCADUTA

L'Azienda riceverà per e-mail una comunicazione con l'invito a compilare una nuova Convenzione. Accedere dal menu di sinistra nella sezione "Convenzioni", cliccare su "dettaglio" della Convenzione scaduta e selezionare "inserisci nuova convenzione".

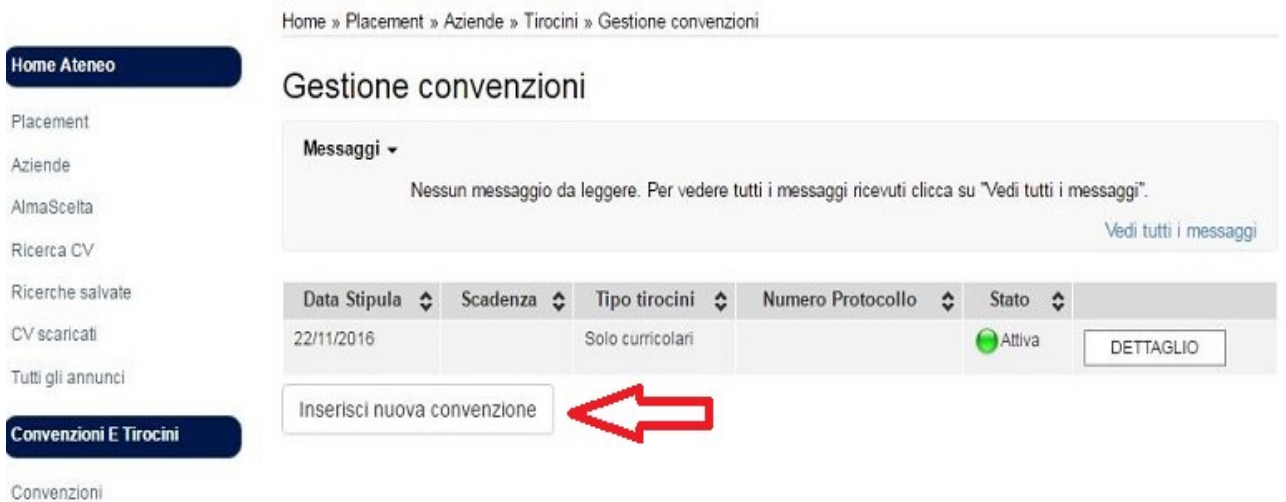

5